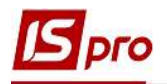

## Облік доручень

Створення доручення відбувається в підсистемі Логістика/Облік закупок у модулі Облік доручень.

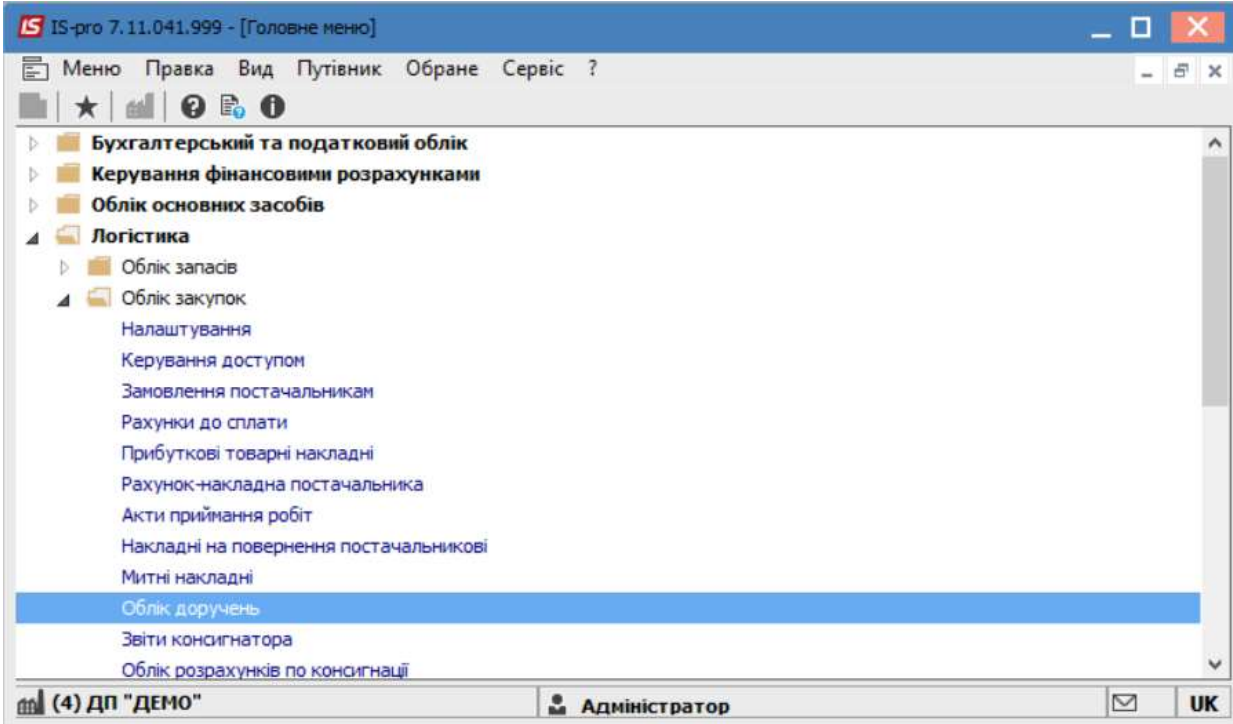

Для створення доручення перейти до пункту меню Реєстр/Створити або по клавіші Insert створити нове доручення.

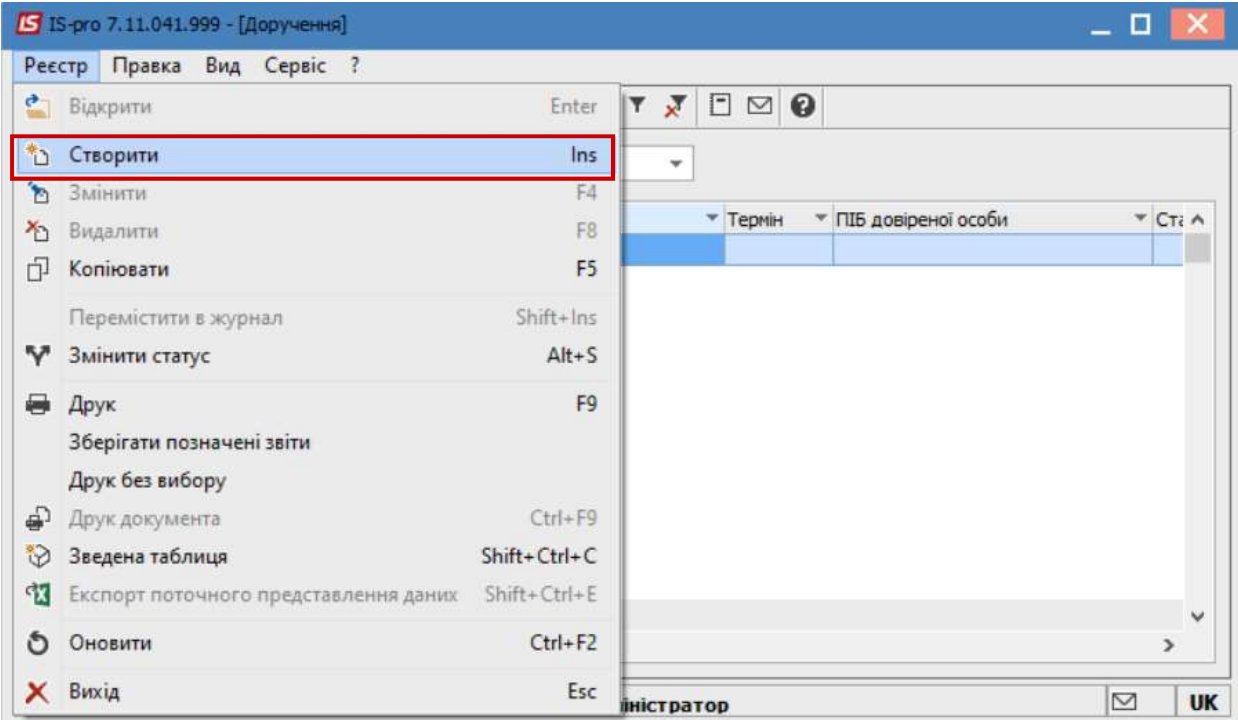

 $\mathcal{L}_\mathcal{L} = \mathcal{L}_\mathcal{L} = \mathcal{L}_\mathcal{L} = \mathcal{L}_\mathcal{L} = \mathcal{L}_\mathcal{L} = \mathcal{L}_\mathcal{L} = \mathcal{L}_\mathcal{L} = \mathcal{L}_\mathcal{L} = \mathcal{L}_\mathcal{L} = \mathcal{L}_\mathcal{L} = \mathcal{L}_\mathcal{L} = \mathcal{L}_\mathcal{L} = \mathcal{L}_\mathcal{L} = \mathcal{L}_\mathcal{L}$ 

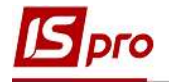

На вкладці Реквізити заповнюємо наступні поля:

Номер/Дата – номер та дата доручення

Дійсна до – дата по яку дійсне доручення

Довірена особа – заповнюється із довідника співробітників

Посвідчення особи – якщо поле заповнене в довіднику Список працівників або у Картці співробітника, то в дорученнях воно заповнюється автоматично, якщо ні, то заповнюємо ручним введенням.

Серія - якщо поле заповнене в довіднику Список працівників або у Картці співробітника, то в дорученнях воно заповнюється автоматично, якщо ні, то заповнюємо ручним введенням.

Виданий - якщо поле заповнене в довіднику Список працівників або у Картці співробітника, то в дорученнях воно заповнюється автоматично, якщо ні, то заповнюємо ручним введенням.

Підстава – Вибираємо документ, який є документом підставою для доручення (якщо у обраному документі попередньо заповнена вкладка Специфікація , то відповідні номенклатурні позиції відобразяться в таблиці у нижній частині вікна.

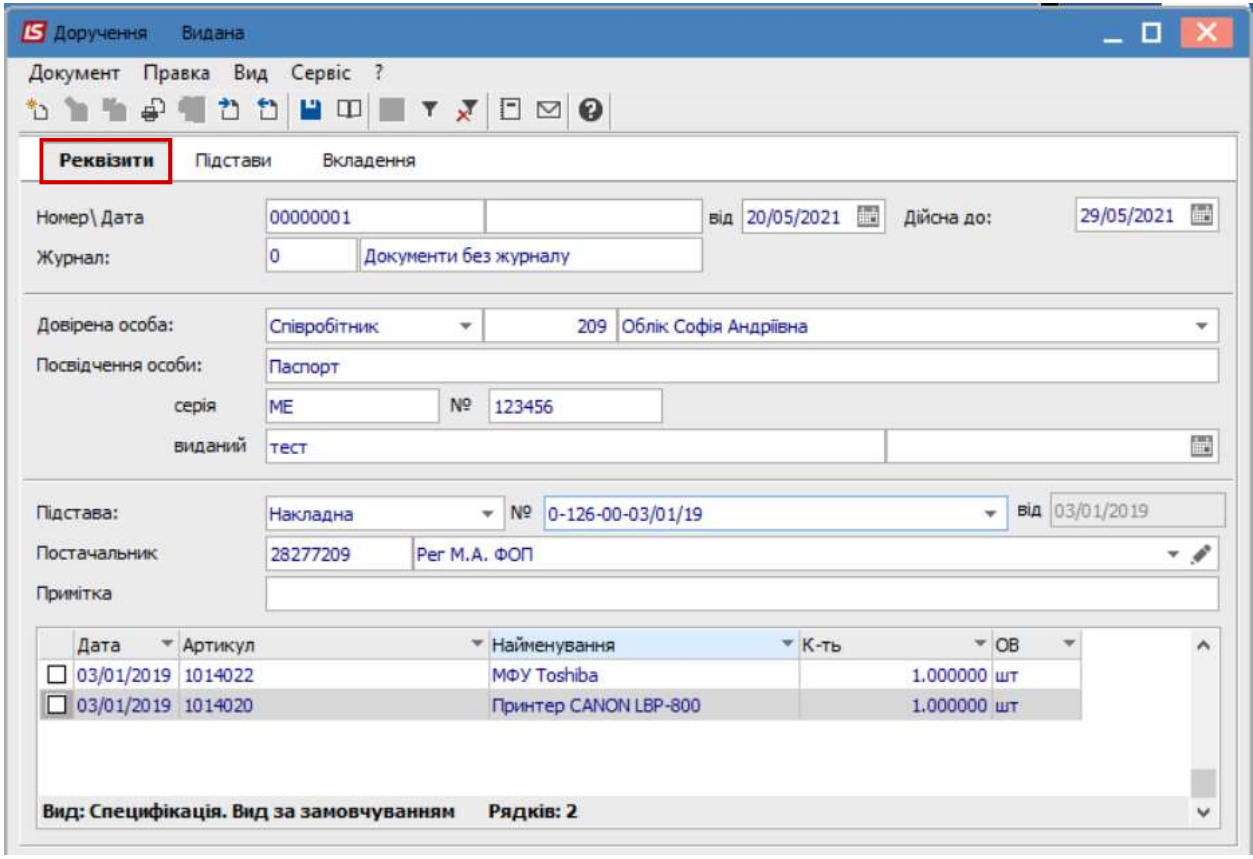

У разі потреби додавання нових номенклатурних позицій, необхідно перейти до пункту меню Правка/Викликати довідник або натиснути клавішу F3.

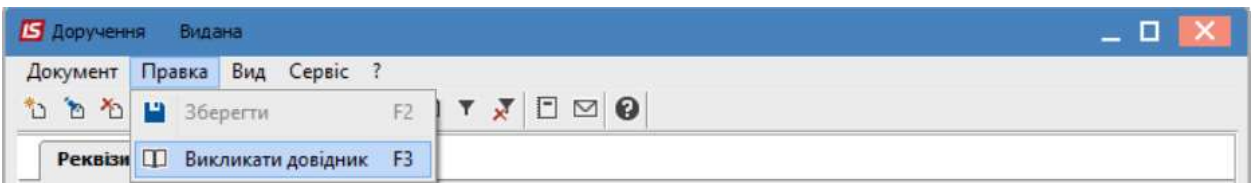

 $\mathcal{L}_\mathcal{L} = \mathcal{L}_\mathcal{L} = \mathcal{L}_\mathcal{L} = \mathcal{L}_\mathcal{L} = \mathcal{L}_\mathcal{L} = \mathcal{L}_\mathcal{L} = \mathcal{L}_\mathcal{L} = \mathcal{L}_\mathcal{L} = \mathcal{L}_\mathcal{L} = \mathcal{L}_\mathcal{L} = \mathcal{L}_\mathcal{L} = \mathcal{L}_\mathcal{L} = \mathcal{L}_\mathcal{L} = \mathcal{L}_\mathcal{L}$ 

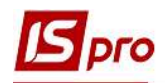

У відкритому вікні Вибір номенклатурних позицій обрати необхідну позицію та натиснути клавішу Enter.

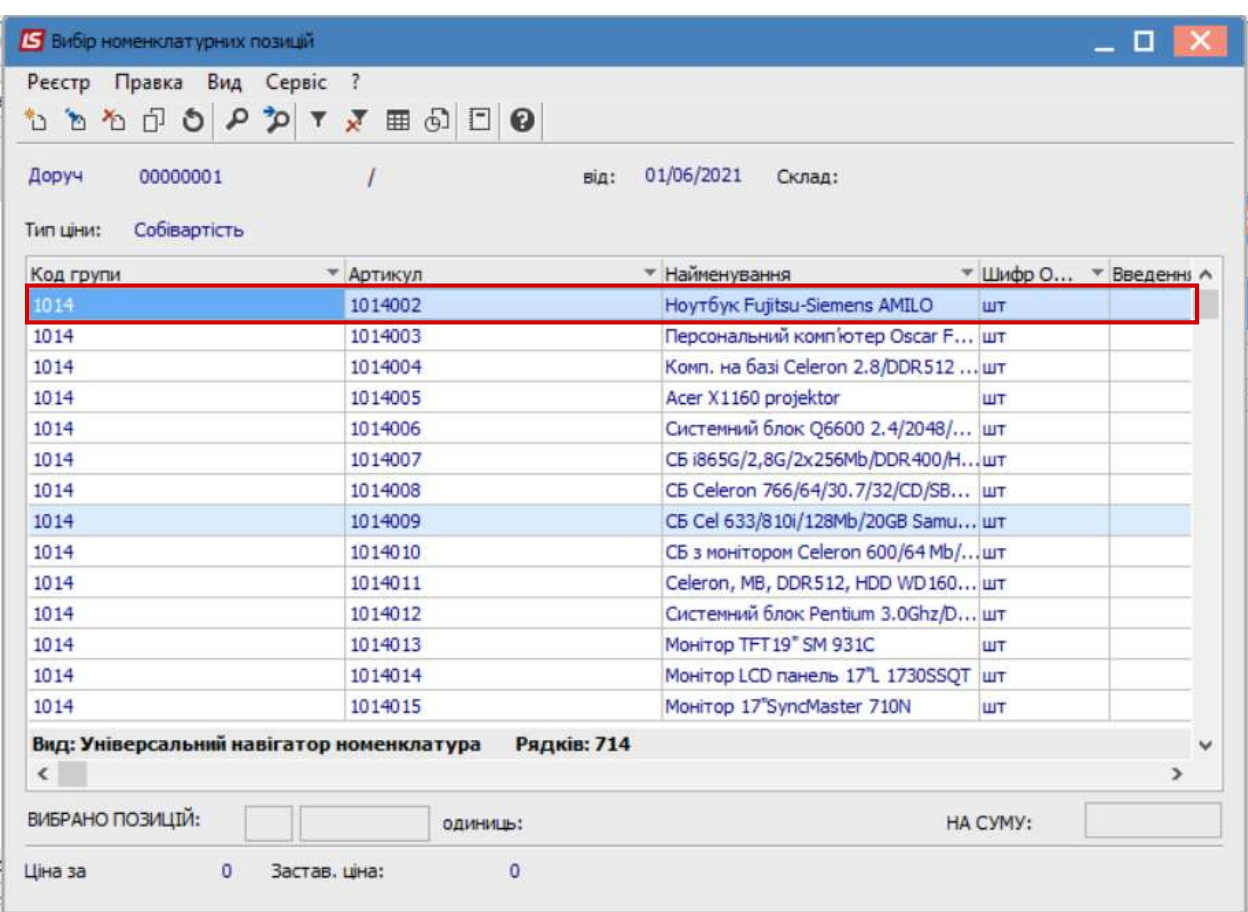

Після чого, у вікні Модифікація рядка документа ввести відповідну інформацію та натиснути кнопку ОК.

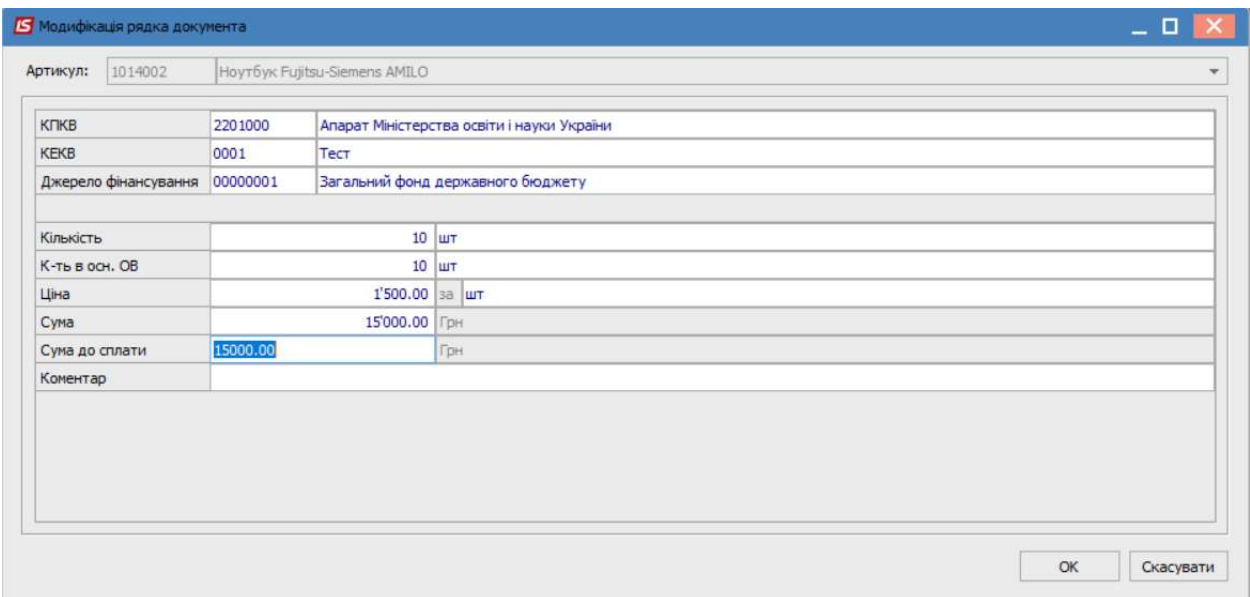

 $\mathcal{L}_\mathcal{L} = \mathcal{L}_\mathcal{L} = \mathcal{L}_\mathcal{L} = \mathcal{L}_\mathcal{L} = \mathcal{L}_\mathcal{L} = \mathcal{L}_\mathcal{L} = \mathcal{L}_\mathcal{L} = \mathcal{L}_\mathcal{L} = \mathcal{L}_\mathcal{L} = \mathcal{L}_\mathcal{L} = \mathcal{L}_\mathcal{L} = \mathcal{L}_\mathcal{L} = \mathcal{L}_\mathcal{L} = \mathcal{L}_\mathcal{L}$ 

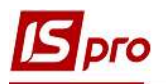

У процесі проходження документів можна змінити Статус довіреності з Чернетки до Видана / Повернена / Використана за допомогою пункту меню Реєстр / Змінити статус. Вибрати необхідний статус і натиснути кнопку ОК.

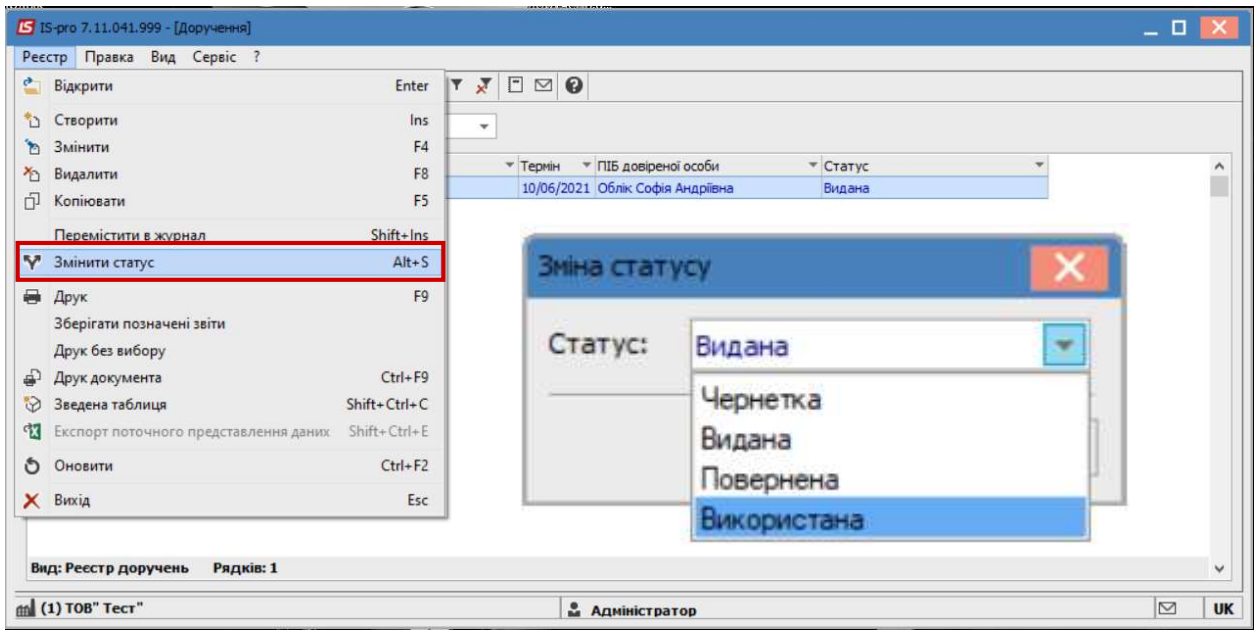

Далі перейти до пункту меню Документи /Друк або натиснути клавішу F9 та обрати потрібну вихідну форму для друку .

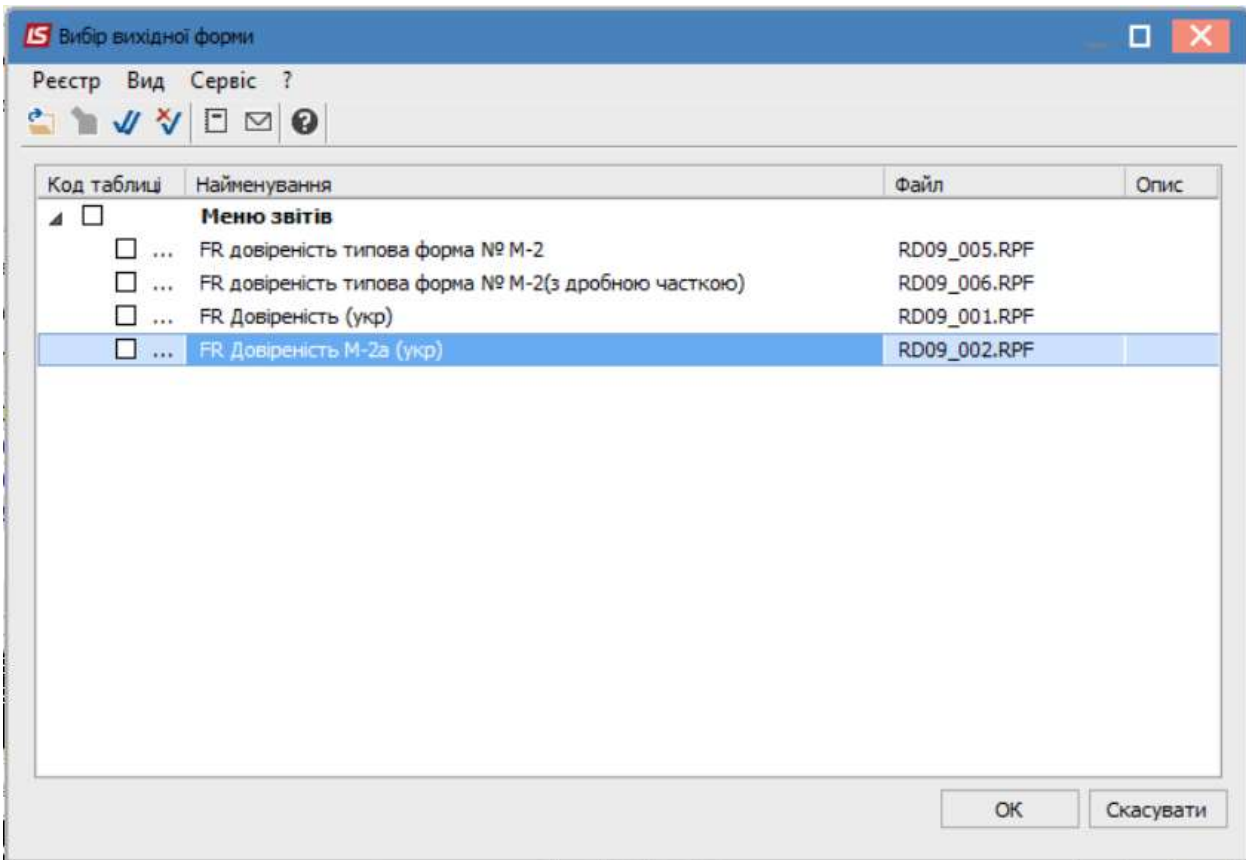

 $\mathcal{L}_\mathcal{L} = \mathcal{L}_\mathcal{L} = \mathcal{L}_\mathcal{L} = \mathcal{L}_\mathcal{L} = \mathcal{L}_\mathcal{L} = \mathcal{L}_\mathcal{L} = \mathcal{L}_\mathcal{L} = \mathcal{L}_\mathcal{L} = \mathcal{L}_\mathcal{L} = \mathcal{L}_\mathcal{L} = \mathcal{L}_\mathcal{L} = \mathcal{L}_\mathcal{L} = \mathcal{L}_\mathcal{L} = \mathcal{L}_\mathcal{L}$ 

Натиснути кнопку ОК.

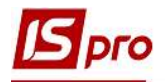

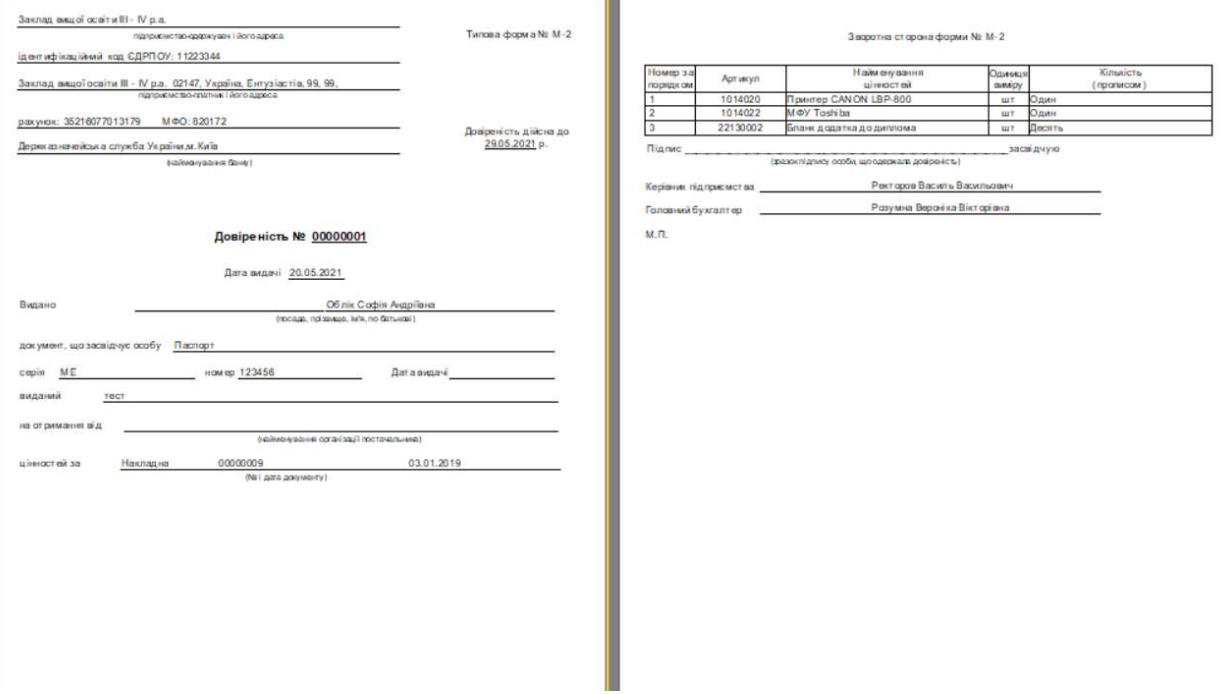

i.